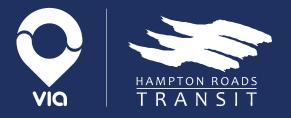

# HRT Paratransit Rider App

September 2020

#### Welcome!

- Introduction.
- Logging In
- Booking a ride
- Track your driver
- Other neat features

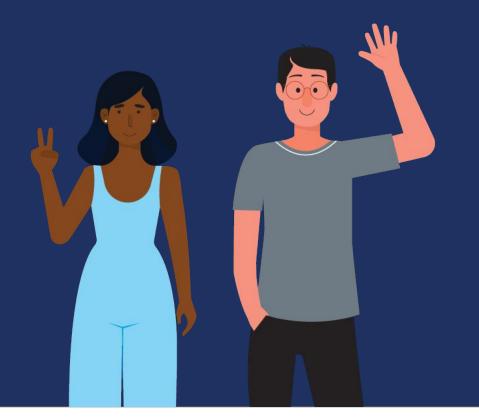

#### Who we are...

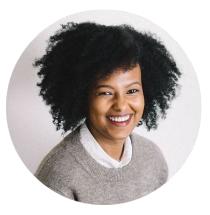

**Tess Gebretensai** Community Engagement

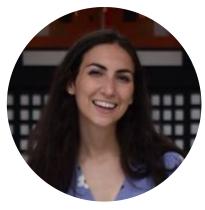

Talia Sterman Rider Product Experience

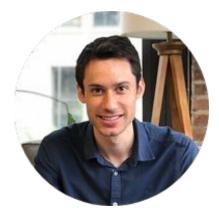

Parker Fernandez Rider Product Experience

### What you'll get with the app

- Better control of your transit experience
- Transparency into your rides
- Flexibility to easily modify your plans

#### Features we think you'll love

- Track the location of your vehicle leading up to your pickup time.
- View, modify, or cancel your scheduled rides.
- Book one-time trips / round trips.
- View the route of your ride and expected drop-off time.
- Payment method management

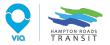

#### Getting Started - Download and First-time Login

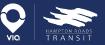

# Downloading the app

#### For iPhone and Android users:

• You can find the app in the store by searching "HRT Paratransit"

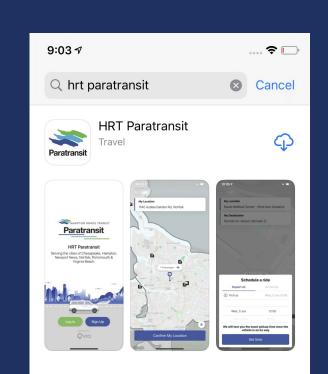

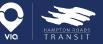

# Logging in for the first time 2

Click "Log In"

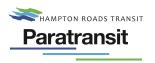

**HRT** Paratransit

Serving the cities of Chesapeake, Hampton, Newport News, Norfolk, Portsmouth & Virginia Beach.

| Log In Sign Up |  |
|----------------|--|
| QVIQ           |  |

Click "Retrieve your password"

|             | 51 √<br>Store |                 | 🗢 🔲'        |
|-------------|---------------|-----------------|-------------|
| <b>く</b> Ba | ack           | Log In          | Next        |
|             | Email/HRT ID  |                 |             |
|             | Password      |                 |             |
|             |               | Retrieve you    | ur password |
|             | Don't ha      | ve an account y | vet? >      |

3

#### Enter phone # (must match account)

| 9:04 <b>-</b> |                  | 🗢 🕞 |
|---------------|------------------|-----|
| 🗸 Log In      | Forgot Password? |     |

| Cell Phone Number                         |                      |
|-------------------------------------------|----------------------|
| Type in your number<br>you a new password | above and we'll text |

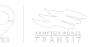

### Logging in for the first time

# Receive SMS and call w/ password

### Return to Log In screen on the app

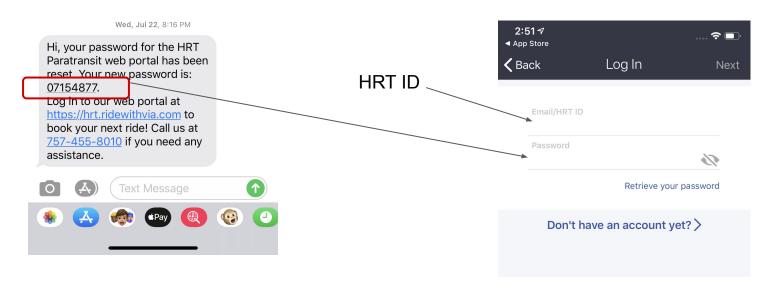

# Update password to something you can easily remember (optional)

Make sure your password is at least 6 characters long and contains a number or special character. Example acceptable password: 'Hrt123'

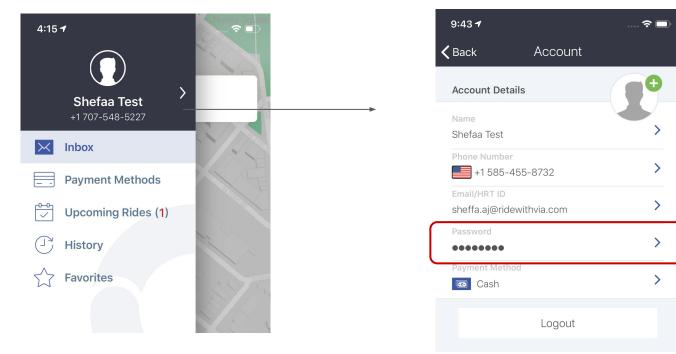

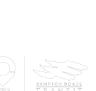

#### Booking a one-time ride.

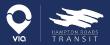

#### **Step 1 - Pickup Location**

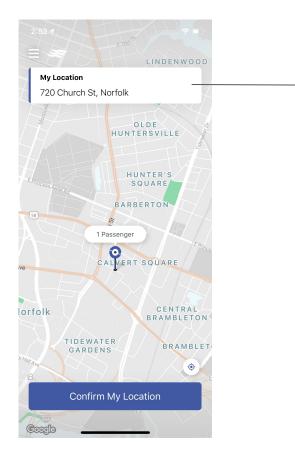

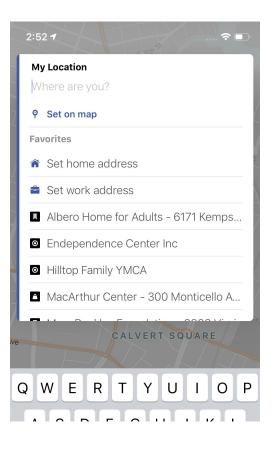

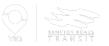

#### **Step 2 - Destination Location**

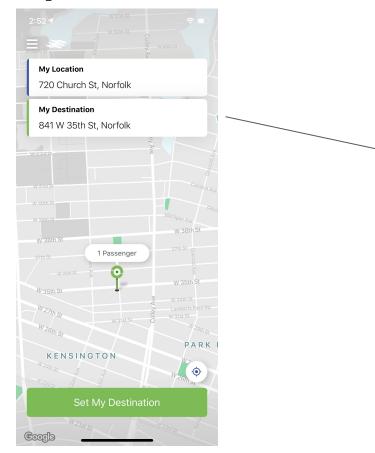

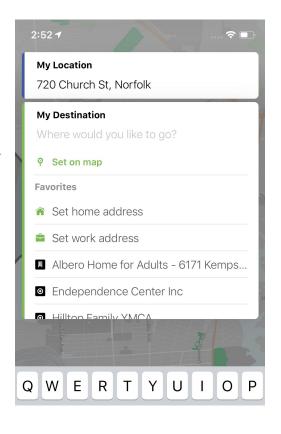

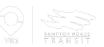

#### Step 3 - Travel Reason & Ride Notes

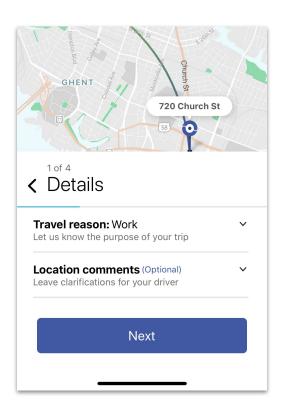

| 720 Church St                                              |          |
|------------------------------------------------------------|----------|
| GHENT                                                      | (58) JAN |
| Details                                                    |          |
| Fravel reason: Work<br>et us know the purpose of your trip | ^        |
|                                                            |          |
| Dialysis                                                   |          |
| Medical                                                    |          |
| Work                                                       |          |
| Other                                                      |          |
| Church                                                     |          |
|                                                            |          |
| ocation comments (Optional)                                | ~        |
| eave clarifications for your driver                        |          |
|                                                            |          |
| Next                                                       |          |
|                                                            |          |
|                                                            |          |
|                                                            |          |

| Location comments (Optional)<br>Leave clarifications for your driver |            | ^   |
|----------------------------------------------------------------------|------------|-----|
| Pick up<br>720 Church St, Norfolk                                    |            |     |
| Type here                                                            |            |     |
| Drop off<br>841 W 35th St, Norfolk                                   |            |     |
| Type here                                                            |            |     |
|                                                                      | _          |     |
| Next                                                                 |            |     |
|                                                                      |            |     |
|                                                                      | $\bigcirc$ | A V |

#### **Step 4 - Additional Passengers**

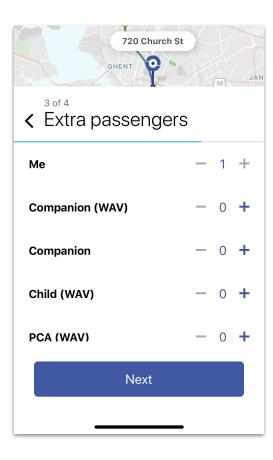

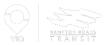

#### **Step 5 - Date and Time**

| Church St  |                                   |
|------------|-----------------------------------|
|            |                                   |
| Arrive by: | Choose "Depart at" or "Arrive by" |
| ^          |                                   |
|            |                                   |
| 7:00 AM    |                                   |
|            |                                   |
| t          |                                   |
|            | Arrive by:                        |

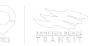

#### **Step 6 - Select Proposal Window**

| R         | 720 Church St<br>GHENT                     | (58)   |
|-----------|--------------------------------------------|--------|
| < Se      | 4<br>lect ride                             |        |
| <b>S</b>  | <sup>Mon</sup><br>6:55 AM - 7:25 AM        | \$3.50 |
| ¥         | <sup>Mon</sup><br>6:50 AM - 7:20 AM        | \$3.50 |
| ¥         | <sup>Mon</sup><br><b>7:15 AM - 7:45 AM</b> | \$3.50 |
| Paying wi | th: 😖 Cash                                 |        |
|           | Book This Ride                             |        |
|           |                                            |        |

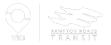

#### Step 7 - Confirmation Screen + Book Return

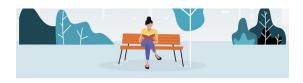

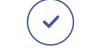

Your Trip is Booked

Pickup on: Mon, Jul 27, 6:55 AM -7:25 AM

You will receive a reminder message the day before your ride.

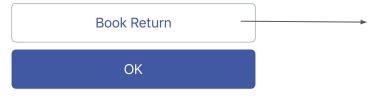

- Click "Book Return" to flip the pickup and destination locations and starts the booking process again.
- 2. Enter the ride details for your returning trip (date, time, etc.) and
- 3. Confirm the ride and you're all set!

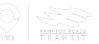

#### **Other neat features**

#### Navigating the app menu

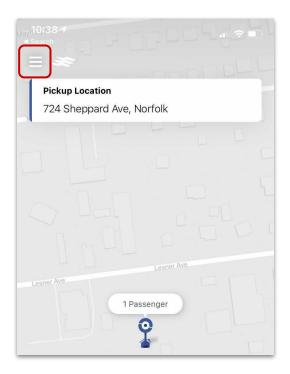

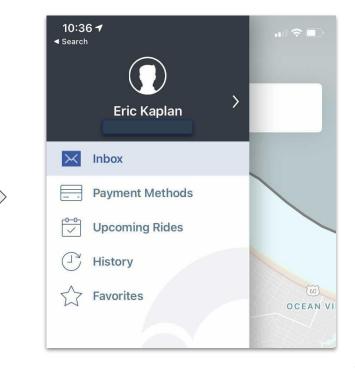

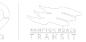

#### Set "favorites" for easy booking

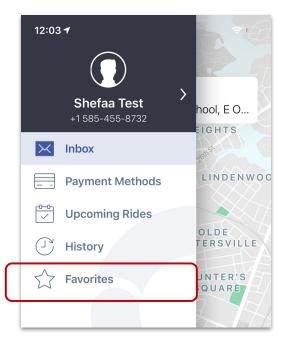

Set "home", "work", and other important locations

| 12:35 🕇       |                                                           | 🗢 🕞 |
|---------------|-----------------------------------------------------------|-----|
| <b>く</b> Back | Favorites                                                 | Add |
| Â             | Set Home Address<br>Tap here to set favorite home address |     |
|               | Set Work Address<br>Tap here to set favorite work address |     |
|               |                                                           |     |

## Click favorite location instead of typing address

|          | 12 | :04 🕇  |        |        |         |       |         |        | ¢      |    |
|----------|----|--------|--------|--------|---------|-------|---------|--------|--------|----|
| 100      |    | -      | o Loca |        |         |       |         |        |        |    |
| 7        |    |        | e are  |        |         |       |         |        |        |    |
|          | 9  | Set    | t on m | ар     |         |       |         |        |        |    |
|          | F  | avorit | es     |        |         |       |         |        |        |    |
|          | 1  | ) Hc   | me     |        |         |       |         |        |        | .0 |
| 138<br>W |    | Wo     | ork    |        |         |       |         |        |        |    |
|          |    | Alk    | bero H | lome   | e for / | Adult | s (617  | '1 Ke  | mpsv   | i  |
|          | ļ  | Во     | n Seo  | cours  | Mar     | yview | / Med   | ical   | Cente  |    |
| 1 Coll   | G  | Cr     | omwe   | ell Ho | ouse (  | 114 ( | Cromv   | vell F | Pkwy,. |    |
| r.       | ļ  | Da     | Vita E | Butle  | r Farr  | n Dia | lysis ( | 501    | Butle. |    |
|          |    | LIGIN  |        |        |         |       | H.D.    |        | 1000   |    |
| HAX.     |    |        |        |        |         | 7     |         |        |        |    |
|          | 2  |        | H      |        |         |       |         |        |        |    |
| (        | ຊ  | W      | E      | R      | Т       | Υ     | U       | T      | 0      | Ρ  |

#### Update a payment method

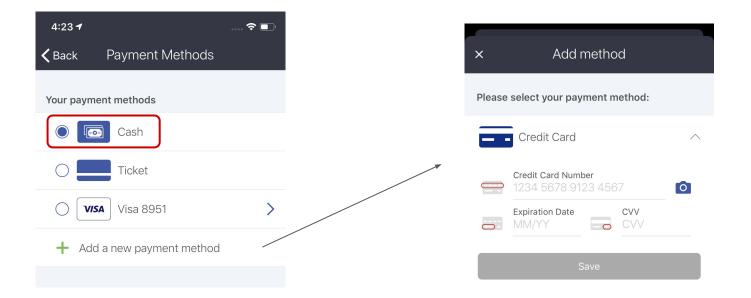

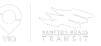

#### View, Edit, or Cancel Rides

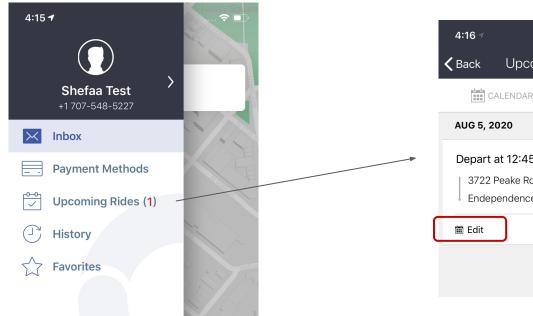

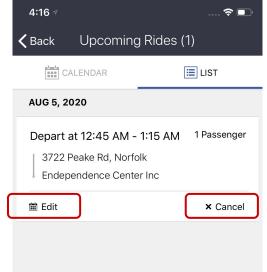

\*You can edit rides up until 5pm the day before your ride

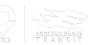

#### Track the real time location of your driver.

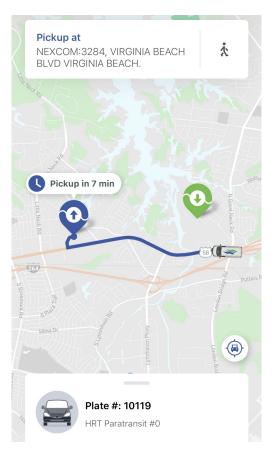

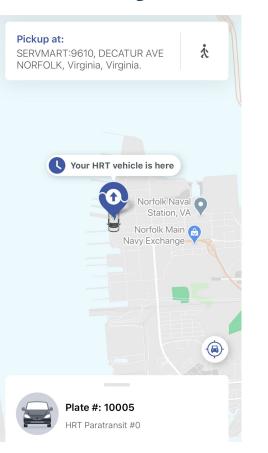

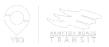

#### **More resources**

Click here to download the app on your smartphone

**Tutorial Videos**:

Downloading and logging into the app

Booking a ride

Tracking your driver and more features

More details at the <u>HRT Paratransit website</u>

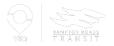

#### **Questions?**

### Thank you!